# Osnove prenosnega računalnika

Za več informacij o HP-jevih izdelkih in storitvah obiščite spletno mesto HP na naslovu http://www.hp.com.

© Copyright 2010 Hewlett-Packard Development Company, L.P.

Windows in Windows Vista sta registrirani blagovni znamki ameriške družbe Microsoft Corporation.

Informacije v tem priročniku se lahko spremenijo brez predhodnega obvestila. Edine garancije za HP-jeve izdelke in storitve so navedene v izrecnih izjavah o jamstvu, ki so priložene tem izdelkom in storitvam. Noben del tega dokumenta se ne sme razlagati kot dodatno jamstvo. HP ni odgovoren za tehnične ali uredniške napake ali pomanjkljivosti v tem dokumentu.

Številka dela: 539907-BA1

# Uporabniški priročniki

HP je s svojimi izdelki zavezan k zmanjševanju vpliva na okolje. Del naših prizadevanj je tudi zagotavljanje uporabniških priročnikov in izobraževalnih središč na trdem disku računalnika v razdelku Pomoč in podpora. Dodatna podpora in posodobitve uporabniških priročnikov so na voljo v spletu.

#### Uporabniki sistema Windows

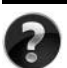

Potrebujete več uporabniških priročnikov? So v računalniku. Kliknite: **Start > Pomoč in podpora > Uporabniški priročniki**

#### Uporabniki sistema Linux

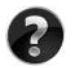

Potrebujete več uporabniških priročnikov? Poiščite jih na plošči *User Guides* (Uporabniški priročniki), ki je bila priložena računalniku.

## Storitve za poslovni prenosni računalnik, na katere se lahko naročite

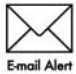

Poskrbite, da bo računalnik vedno posodobljen z najnovejšimi gonilniki, popravki in obvestili. Če želite prejemati e-poštna obvestila, se prijavite Email Alert na spletnem mestu www.hp.com/go/alerts.

# Licenčna pogodba za končnega uporabnika (EULA)

ČE NAMESTITE, KOPIRATE, PRENESETE ALI KAKOR KOLI DRUGAČE UPORABLJATE KATERI KOLI IZDELEK PROGRAMSKE OPREME, KI JE NAMEŠČENA V TEM RAČUNALNIKU, SE STRINJATE Z DOLOČILI HP-JEVE LICENČNE POGODBE ZA KONČNEGA UPORABNIKA. ČE SE Z DOLOČILI TE LICENCE NE STRINJATE, MORATE V 14 DNEH VRNITI CELOTEN NERABLJEN IZDELEK (STROJNO IN PROGRAMSKO OPREMO), ČE ŽELITE PREJETI POVRAČILO GLEDE NA PRAVILNIK O POVRAČILU, KI VELJA ZA VAŠEGA PRODAJALCA. Za več informacij ali če zahtevate celotno povračilo za računalnik, se obrnite na najbližjega prodajalca.

# Stik s podporo za stranke

Če med informacijami v uporabniškem priročniku ali centru za učenje ne najdete odgovorov na svoja vprašanja, se lahko obrnete na HP-jevo Podporo za stranke na naslovu:

www.hp.com/go/contactHP

Na tem mestu lahko:

■ Klepetate s HP-jevim tehnikom prek spleta.

✎ Ko klepet o tehnični podpori ni na voljo v določenem jeziku, je na voljo v angleščini.

- Pošljete e-pošto HP-jevi Podpori za stranke.
- Poiščete telefonske številke HP-jeve Podpore za stranke po vsem svetu.
- Poiščete HP-jev servisni center.

# Informacije o nalepki s serijsko številko

Na nalepki s serijsko številko, ki je na spodnji strani računalnika, so pomembne informacije, ki jih boste morda potrebovali za tehnično podporo.

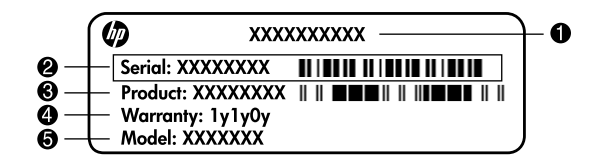

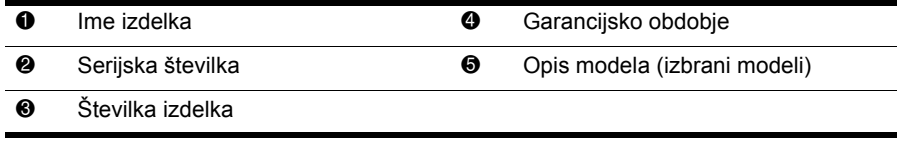

# Informacije o jamstvu

Priloženo Omejeno jamstvo HP, ki velja za vaš izdelek, lahko najdete v začetnem meniju v računalniku in/ali na plošči CD/DVD v škatli. V nekaterih državah/regijah je natisnjeno HP-jevo omejeno jamstvo morda priloženo v škatli. V državah/regijah, kjer jamstvo ni priloženo v natisnjeni obliki, lahko natisnjeno različico zahtevate na spletnem mestu www.hp.com/go/orderdocuments ali pa pišete na:

Severna Amerika:

Hewlett Packard, MS POD, 11311 Chinden Blvd, Boise, ID 83714, USA Evropa, Bližnji vzhod, Afrika:

Hewlett-Packard, POD, Via G. Di Vittorio, 9, 20063, Cernusco s/Naviglio (MI), Italy Tihomorska Azija:

Hewlett-Packard, POD, P.O. Box 200, Alexandra Post Office, Singapore 911507 Navedite številko svojega izdelka, garancijsko obdobje (najdete ga na nalepki s serijsko številko), ime in poštni naslov.

# Vsebina

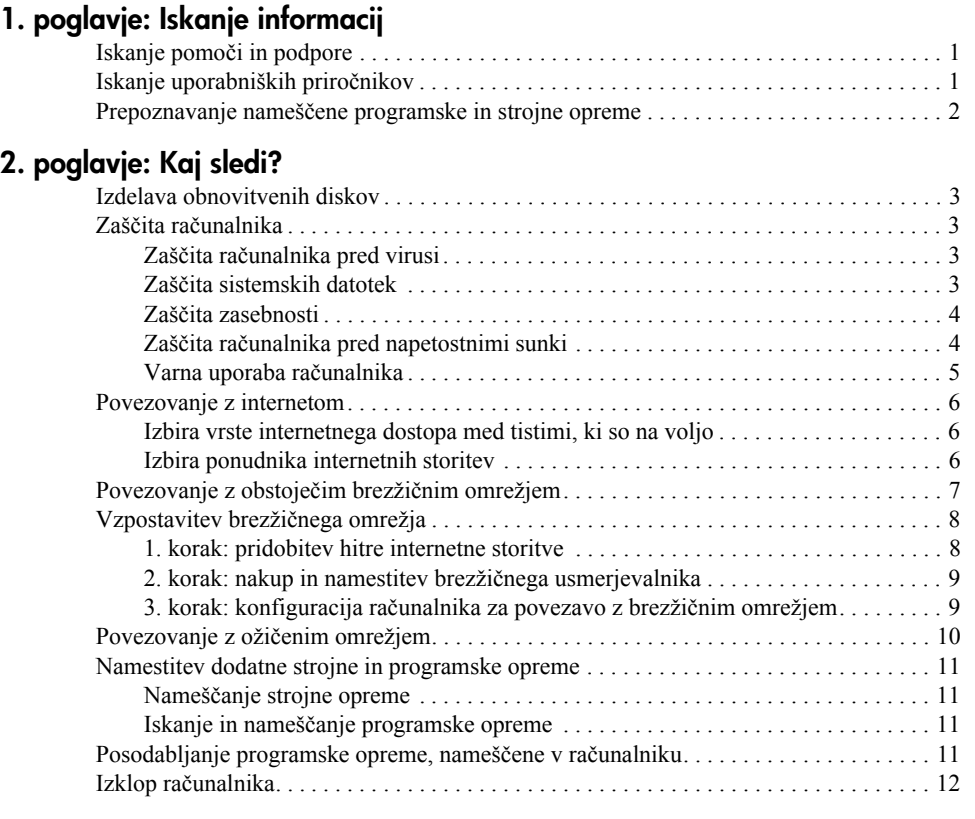

## 3. poglavje: Odpravljanje težav

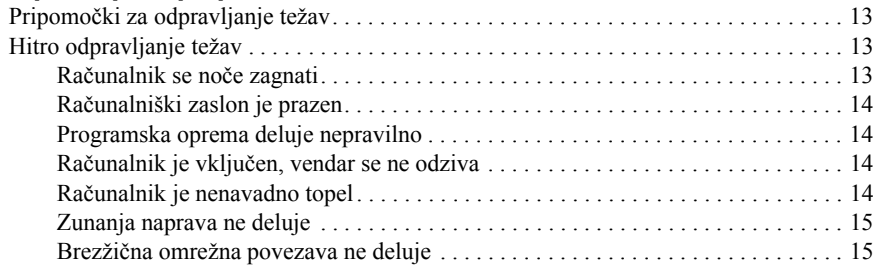

#### Dodatek A: Varnostno kopiranje in obnovitev sistema

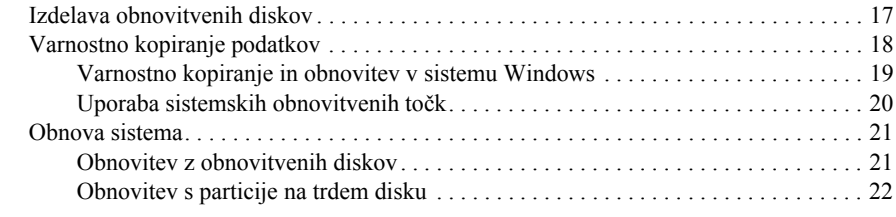

#### Dodatek B: Podatki

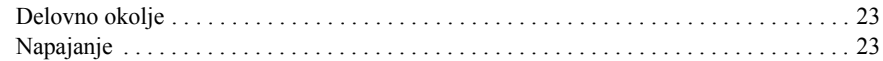

#### Dodatek C: Redno vzdrževanje

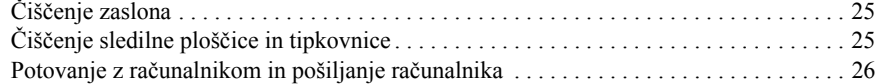

### Indeks

# 1. poglavje: Iskanje informacij

# Iskanje pomoči in podpore

✎ Pomoč in podpora sta prednameščeni v računalniku. Za dostop do njiju ne potrebujete internetne povezave.

Do njiju dostopate tako, da izberete **Start** in nato **Pomoč in podpora**. Pomoč in podpora poleg podatkov o operacijskem sistemu Windows® ponuja tudi informacije o naslednjih temah:

- podatkih o računalniku, kot so številka modela in serijska številka, nameščena programska oprema, deli strojne opreme in specifikacije;
- zaščiti računalnika;
- kar najboljšem izkoristku akumulatorja;
- nastavitvi brezžičnega omrežja.

# Iskanje uporabniških priročnikov

Uporabniški priročniki in upravne ter varnostne informacije so v računalniku in so na voljo prek pomoči in podpore.

» Za dostop do uporabnipkih priročnikov v pomoči in podpori kliknite **Start**, **Pomoč in podpora** in nato **User Guides** (Uporabniški priročniki).

✎ Uporabniški priročniki za nekatere modele so prav tako na voljo na plošči *User Guides* (Uporabniški priročniki).

## Prepoznavanje nameščene programske in strojne opreme

Če si želite ogledati seznam programske opreme, prednameščene v računalniku, storite naslednje:

» Kliknite **Start** in nato **Vsi programi**.

✎ Dvokliknite ime programa, če ga želite odpreti.

✎ Podrobnosti o uporabi programske opreme, priložene računalniku, najdete v navodilih proizvajalca opreme, ki so na voljo s programsko opremo, na plošči ali na spletnem mestu proizvajalca.

Če si želite ogledati seznam strojne opreme, nameščene v računalniku, storite naslednje:

#### 1. Izberite **Start**, **Računalnik** in **Lastnosti sistema**.

2. V levem prikazu kliknite **Upravitelj naprav**.

S pomočjo Upravitelja naprav lahko poleg tega dodate strojno opremo ali spremenite konfiguracijo naprav.

✎ V programu Windows® je za izboljšanje varnosti računalnika vključena funkcija Nadzor uporabniškega računa. Morda boste morali dati dovoljenje ali vnesti geslo za opravila, npr. namestitev aplikacij, uporabo orodij ali spreminjanje nastavitev operacijskega sistema Windows. Več informacij poiščite v pomoči in podpori.

# 2. poglavje: Kaj sledi?

## Izdelava obnovitvenih diskov

Ko prvič nastavite računalnik, je priporočljivo, da vse tovarniške nastavitve posnamete na obnovitvene diske. Obnovitveni diski se uporabljajo za zagon računalnika in povrnitev operacijskega sistema ter programske opreme na tovarniške nastavitve v primeru okvare ali nestabilnosti sistema.

Za dodatne informacije o izdelavi obnovitvenih diskov glejte razdelek »Varnostno kopiranje in obnovitev sistema« v dodatku A.

## Zaščita računalnika

V tem poglavju je opisan postopek zaščite računalnika pred poškodbami, ki jih povzročajo virusi, kršitve varnosti, napetostni sunki ali okvare sistema.

#### Zaščita računalnika pred virusi

Kadar računalnik uporabljate za pošiljanje e-pošte ali za dostop do interneta, je izpostavljen računalniškim virusom, ki lahko onesposobijo operacijski sistem, programe ali orodja oziroma povzročijo motnje v njihovem delovanju.

Protivirusna programska oprema zazna večino virusov, jih uniči in v večini primerov popravi škodo, ki so jo povzročili. Če želite, da bo računalnik neprekinjeno zaščiten pred najnovejšimi virusi, morate protivirusno programsko opremo redno posodabljati.

Program Norton Internet Security je že nameščen v računalniku:

- Vaša različica programa Norton Internet Security vključuje 60 dni brezplačnih posodobitev. Priporočamo vam, da po izteku 60 dni zaščitite računalnik pred novimi virusi z nakupom podaljšane storitve posodabljanja.
- **Za dostop do programa Norton Internet Security ali informacij o njem izberite Start, Vsi programi** in nato **Norton Internet Security**.

#### Zaščita sistemskih datotek

Operacijski sistem in programska oprema za varnostno kopiranje in obnovitev omogočata več načinov za ustvarjanje varnostne kopije sistema in povrnitev njegove optimalne funkcionalnosti. Za dodatne informacije glejte dodatek A »Varnostno kopiranje in obnovitev sistema«.

#### Zaščita zasebnosti

Kadar računalnik uporabljate za pošiljanje e-pošte, delo v omrežju ali dostop do interneta, se lahko zgodi, da nepooblaščene osebe pridobijo informacije o vas ali vašem računalniku. Za optimiziranje funkcij računalnika za varstvo zasebnosti upoštevajte naslednje:

- Operacijski sistem in programsko opremo nenehno posodabljajte. Veliko posodobitev programske opreme vključuje višjo stopnjo varnosti.
- Uporabite požarni zid. Požarna programska oprema nadzira vstopni promet v računalnik in blokira sporočila, ki ne ustrezajo določenim varnostnim merilom. Nekatere različice požarnih zidov nadzorujejo tudi odhodno vsebino.

## Zaščita računalnika pred napetostnimi sunki

Za zaščito računalnika pred napetostnimi sunki, ki lahko nastanejo ob nihajoči napetosti napajanja ali nevihti z grmenjem, upoštevajte naslednje postopke:

- Napajalni kabel priključite na dodatno, kakovostno prenapetostno zaščito. Prenapetostne zaščite so na voljo na večini prodajnih mest z računalniško in elektronsko opremo.
- Med nevihto z grmenjem računalnik raje napajajte z akumulatorjem oziroma ga izklopite in izključite iz omrežja.
- Če lokacija to omogoča, zagotovite prenapetostno zaščito tudi za modemski kabel, ki povezuje modem s telefonsko linijo. Prenapetostne zaščite za telefonsko linijo so na voljo na večini prodajnih mest z računalniško in elektronsko opremo.

#### Varna uporaba računalnika

OPOZORILO! Da ne pride do poškodb računalnika in nevarnosti električnega udara, upoštevajte naslednje postopke:

- Napajalni kabel priključite v električno vtičnico, ki je vedno dostopna.
- Napajanje računalnika prekinete tako, da iztaknete napajalni kabel iz vtičnice (nikoli tako, da bi najprej iztaknili kabel iz računalnika).
- Če je izdelku priložen napajalni kabel s tripolnim priključkom, ga priključite na ozemljeno tripolno vtičnico (z zaščitnim vodnikom). Ne onemogočite ozemljitvenega priključka na napajalnem kablu tako, da na primer uporabite dvopolni prilagojevalnik. Ozemljitveni priključek je pomemben za varnost.

ÅOPOZORILO! Tveganje za resne poškodbe boste zmanjšali, če upoštevate *Priročnik za varno in udobno uporabo*. V njem so opisani pravilna namestitev delovne postaje, optimalna drža, zdravje in delovne navade računalniških uporabnikov. V *Priročniku za varno in udobno uporabo* so tudi pomembne električne in mehanske varnostne informacije. Za dostop do tega dokumenta kliknite Start, Pomoč in podpora in nato Uporabniški priročniki ali pa ga poiščite na plošči *User Guides* (Uporabniški priročniki). *Priročnik za varno in udobno uporabo* je na voljo tudi na spletnem mestu http://www.hp.com/ergo.

ÅOPOZORILO! Da zmanjšate možnost poškodb, povezanih z visoko temperaturo oziroma s pregretjem računalnika, ga ne držite v naročju in ne mašite njegovih prezračevalnih rež. Računalnik uporabljajte samo na trdnih in ravnih površinah. Pretoka zraka ne smejo ovirati ne trdni predmeti (na primer sosednji dodatni tiskalnik), ne mehki (npr. blazine, odeje ali oblačila). Prav tako pazite, da napajalnik med obratovanjem ne pride v stik s kožo ali mehko površino, kot so blazine, preproge ali oblačila. Računalnik in napajalnik sta izdelana v skladu z mednarodnimi standardi varnosti opreme za informacijsko tehnologijo (IEC 60950), ki opredeljujejo najvišjo dovoljeno temperaturo površin, dostopnih uporabnikom.

ÅOPOZORILO! Da se izognete morebitnim težavam z varnostjo, uporabljajte samo računalniku priloženi napajalnik, HP-jev nadomestni napajalnik ali akumulator oziroma združljive napajalnike ali akumulatorje, kupljene kot HP-jevo dodatno opremo.

Več varnostnih in upravnih informacij ter podatke o ravnanju z akumulatorjem najdete v razdelku *Upravna, varnostna in okoljska obvestila*. Za dostop do obvestil kliknite **Start**, **Pomoč in podpora** in nato **Uporabniški priročniki** ali pa jih poiščite na plošči *User Guides* (Uporabniški priročniki), priloženi nekaterim modelom.

## Povezovanje z internetom

Internetne možnosti strojne in programske opreme se razlikujejo glede na model računalnika in vašo lokacijo.

#### Izbira vrste internetnega dostopa med tistimi, ki so na voljo

Računalnik podpira dve vrsti internetnega dostopa:

- Brezžičnega: za mobilni internetni dostop lahko uporabite brezžično povezavo. Več o dodajanju računalnika v obstoječe omrežje ali vzpostavitvi brezžičnega omrežja preberite v razdelkih »Povezovanje z obstoječim brezžičnim omrežjem« ali »Vzpostavitev brezžičnega omrežja«.
- Prek žične povezave: do interneta lahko dostopate prek modemskega kabla (ki ga morate kupiti posebej), priključenega na priključek RJ-11 za modem (na voljo je samo pri nekaterih modelih), ali pa se prek priključka RJ-45 povežete s širokopasovnim omrežjem.

Funkcije računalnika za povezavo z omrežji omogočajo dostop do ponudnikov storitev za hitri internet z naslednjimi vrstami povezav:

- kabelski modem
- digitalna naročniška linija (DSL)
- satelitska povezava
- druge storitve

Za širokopasovni dostop mora ponudnik internetnih storitev (ISP) priskrbeti dodatno strojno ali programsko opremo.

#### Izbira ponudnika internetnih storitev

Preden se povežete z internetom, morate nastaviti internetne storitve (Internet service). Računalnik vključuje naslednje funkcije programske opreme, ki vam bodo pomagale pri vzpostavitvi novega internetnega računa ali pri konfiguriranju računalnika tako, da bo uporabljal obstoječega:

- pripomoček Internet Services & Offers (Internetne storitve in ponudbe) (na voljo samo na nekaterih lokacijah);
- ikone, ki jih posreduje ISP (na voljo samo na nekaterih lokacijah);
- povezava operacijskega sistema Windows s čarovnikom za internetno povezavo (Internet Wizard) (na voljo na vseh lokacijah).

#### Uporaba pripomočka Internet Services & Offers (Internetne storitve in ponudbe)

Če v državi, kjer ste kupili računalnik, podpirajo pripomoček Internet Services & Offers, lahko dostopate do njega na enega od naslednjih načinov: kliknite **Start**, **Vsi programi**, **Elektronske storitve** in nato **Kako v splet**.

Pripomoček Internet Services & Offers vam bo pomagal pri naslednjih opravilih:

- prijavi za nov internetni račun;
- konfiguriranju računalnika tako, da bo uporabljal obstoječi račun.

#### Uporaba ikon, ki jih posreduje ISP

Če v državi ali regiji, kjer ste kupili računalnik, podpirajo ikone ponudnika internetnih storitev, so te ikone lahko prikazane posebej na namizju sistema Windows ali pa skupaj v mapi z imenom Online Services (Elektronske storitve).

» Če želite ustvariti nov internetni račun ali računalnik konfigurirati tako, da bo uporabljal obstoječega, dvokliknite ikono in nato sledite navodilom na zaslonu.

#### Uporaba čarovnika za internetno povezavo v programu Windows

Čarovnika za internetno povezavo v programu Windows lahko uporabite za vzpostavitev internetne povezave v naslednjih primerih:

- če že imate internetni račun pri ponudniku internetnih storitev;
- če imate ploščo ponudnika internetnih storitev;
- če še nimate internetnega računa in bi si radi izbrali ponudnika internetnih storitev s seznama v čarovniku (seznam ponudnikov internetnih storitev ni na voljo v vseh regijah);
- če ste izbrali ponudnika internetnih storitev, ki ga ni na seznamu, ta pa vam je dodelil naslov IP ter nastavitve POP3 in SMTP.

Za dostop do čarovnika za internetno povezavo v programu Windows in navodil za njegovo uporabo kliknite **Start**, **Pomoč in podpora**, nato pa poiščite možnost Čarovnik za internetno povezavo.

✎ <sup>Č</sup>e vam čarovnik ponudi »Enable« (Omogoči) ali »Disable« (Onemogoči) Windows Firewall (požarni zid Windows), izberite »Enable the firewall« (Omogoči požarni zid).

# Povezovanje z obstoječim brezžičnim omrežjem

Za povezavo računalnika z obstoječim brezžičnim omrežjem sledite tem korakom:

- 1. Kliknite ikono omrežja v območju za obvestila v spodnjem desnem kotu opravilne vrstice.
- 2. Izberite omrežje.
- 3. Kliknite **Poveži**.
- 4. Če je treba, vnesite varnostni ključ.

# Vzpostavitev brezžičnega omrežja

V tem razdelku so opisani koraki za vzpostavitev običajnega domačega ali pisarniškega brezžičnega omrežja, imenovanega tudi brezžično lokalno omrežje (WLAN), z računalnikom z brezžičnim vmesnikom.

Če želite vzpostaviti brezžično internetno povezavo in se povezati z internetom, potrebujete:

- širokopasovni modem (DSL ali kabelski) in hitri internet, ki ga dobite pri ponudniku internetnih storitev (ISP);
- brezžični usmerjevalnik (kupiti ga morate posebej);
- računalnik z brezžičnim vmesnikom.

Na sliki je primer dokončane namestitve brezžičnega omrežja, ki je povezana z internetom in računalnikom z žičnim vmesnikom. Ko se omrežje širi, lahko za dostop do interneta uporabite dodatne računalnike z žičnimi in brezžičnimi vmesniki.

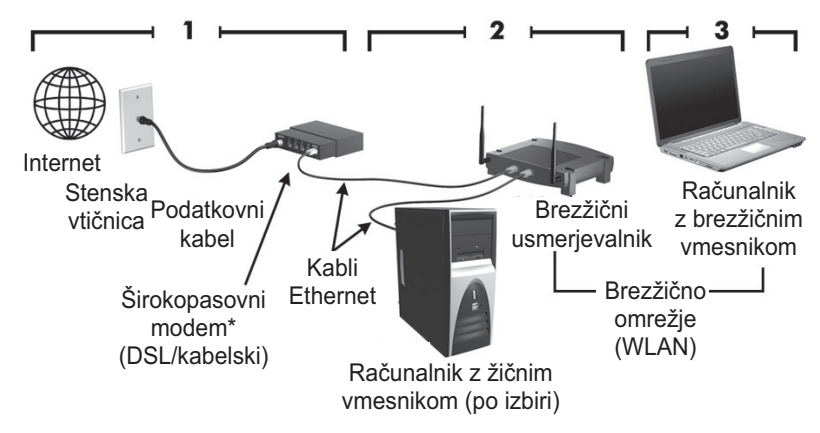

\*Namestitveni postopek je odvisen od proizvajalcev.

#### 1. korak: pridobitev hitre internetne storitve

Če že imate storitev hitrega interneta (DSL, kabelsko ali satelitsko povezavo), začnite z razdelkom »2. korak: nakup in namestitev brezžičnega usmerjevalnika«. Če hitrega interneta še nimate, naredite naslednje:

- 1. Pri lokalnem ponudniku storitev (ISP) pridobite storitev hitrega interneta in DSL ali kabelski modem. Ponudnik internetnih storitev vam bo pomagal pri nastavitvi modema in omrežnega kabla za povezavo računalnika z brezžičnim vmesnikom in modema ter preskusil internetno storitev.
- 2. Dal vam bo tudi uporabniško ime in geslo za dostop do interneta. Te podatke si zabeležite in jih shranite na varno mesto.

#### 2. korak: nakup in namestitev brezžičnega usmerjevalnika

Pred nameščanjem brezžičnega usmerjevalnika po navodilih proizvajalca in brezžičnega računalnika natančno preberite ta razdelek. Če med nastavitvijo potrebujete pomoč, se obrnite na proizvajalca usmerjevalnika.

- ✎ Priporočamo, da novi računalnik z brezžičnim vmesnikom začasno povežete z usmerjevalnikom prek omrežnega kabla, priloženega usmerjevalniku. S tem boste poskrbeli za dostop računalnika do interneta.
	- 1. Prepričajte se, da je lučka brezžičnega vmesnika na računalniku ugasnjena. Če sveti, jo ugasnite s pritiskom na gumb brezžičnega vmesnika. Če gumba ne najdete, poiščite njegovo lokacijo v razdelku *Predstavitev prenosnega računalnika* v pomoči in podpori.
	- 2. Med namestitvijo usmerjevalnika lahko s programsko opremo, ki ste jo dobili od proizvajalca usmerjevalnika, spreminjate ime omrežja (SSID) in omogočate varnostne funkcije za zaščito zasebnosti brezžičnega omrežja. Ob odpremi ima mnogo usmerjevalnikov določeno privzeto ime omrežja in onemogočene varnostne funkcije. Če boste med nastavitvijo usmerjevalnika spreminjali privzeto ime omrežja ali omogočali varnostne funkcije, si te informacije zabeležite in jih shranite na varno mesto. Potrebovali jih boste pri konfiguraciji tega ali drugih računalnikov za dostop do usmerjevalnika.
		- ✎ <sup>Č</sup>e varnostnih funkcij ne omogočite, lahko nepooblaščeni uporabniki dostopajo do podatkov na računalniku in uporabljajo vašo internetno povezavo brez vaše vednosti. Za več informacij o zaščiti brezžičnega omrežja glejte *Vodič po brezžičnem omrežju* v pomoči in podpori.

V operacijskem sistemu Windows so tudi orodja, ki vam pomagajo pri prvi vzpostavitvi brezžičnega omrežja. Če jih želite uporabiti, izberite **Start**, **Nadzorna plošča**, **Omrežje in internet**, **Središče za omrežje in skupno rabo**, **Namesti novo povezavo ali omrežje**, nato pa kliknite **Nastavitev novega omrežja**. Nato sledite navodilom na zaslonu.

## 3. korak: konfiguracija računalnika za povezavo z brezžičnim omrežjem

- 1. Če je računalnik z brezžičnim vmesnikom izklopljen, ga vklopite.
- 2. Če lučka brezžičnega vmesnika ne sveti, z gumbom brezžičnega vmesnika vklopite brezžično funkcijo. Če gumba ne najdete, poiščite njegovo lokacijo v razdelku *Predstavitev prenosnega računalnika* v pomoči in podpori.
- 3. Računalnik povežite z brezžičnim omrežjem:
	- a. Kliknite ikono omrežja v območju za obvestila v spodnjem desnem kotu opravilne vrstice.
	- b. Izberite omrežje.
	- c. Kliknite **Poveži**.
	- d. Če je treba, vnesite varnostni ključ.
	- e. Brezžično omrežje preskusite; to storite tako, da odprete spletni brskalnik in poskusite dostopati do spletnega mesta.

## Povezovanje z ožičenim omrežjem

Za povezovanje z ožičenim omrežjem potrebujete modemski kabel RJ-11 ali omrežni kabel RJ-45 (nista priložena računalniku). Če kabel vsebuje vezje za dušenje elektromagnetnih motenj  $\bullet$ , ki preprečuje interferenco zaradi televizijskih in radijskih sprejemnikov, obrnite konec kabla z vezjem @ proti računalniku.

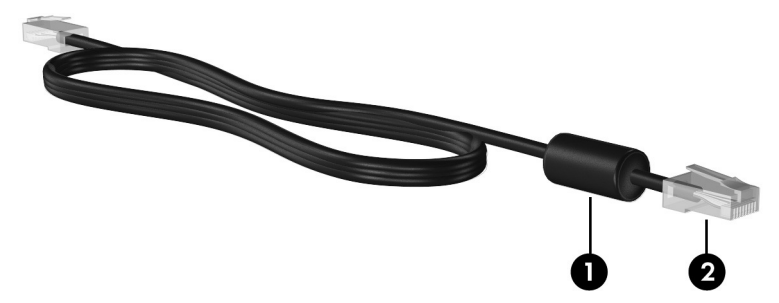

Priklop kabla:

ÅOPOZORILO! Možnost električnega šoka, požara ali poškodbe opreme boste zmanjšali tako, da modemskega ali telefonskega kabla ne vklapljate v omrežni priključek RJ-45.

- 1. Kabel vklopite v priključek  $\bullet$  na računalniku.
- 2. Drugi konec kabla vklopite v stensko vtičnico <sup>2</sup>.

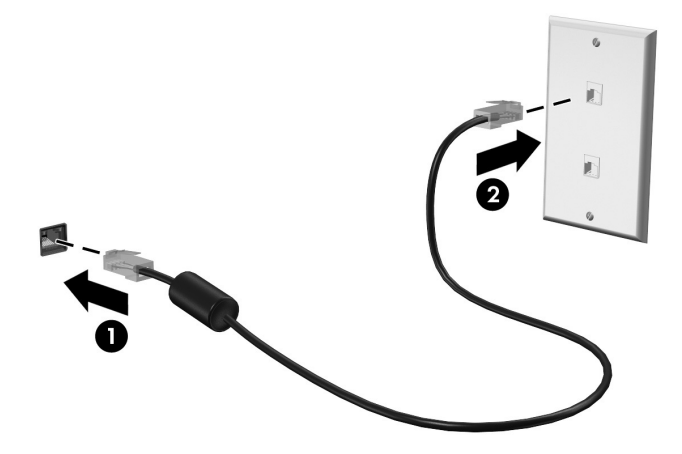

# Namestitev dodatne strojne in programske opreme

#### Nameščanje strojne opreme

Za namestitev dodatne strojne opreme, kot je tiskalnik, sledite navodilom proizvajalca strojne opreme, kjer je opisano, kako namestiti napravo in potrebne gonilnike.

### Iskanje in nameščanje programske opreme

Programska oprema v računalniku je v naslednjih oblikah:

- **Prednameščena programska oprema**. Za ogled seznama programov, pripravljenih za uporabo, ali za zagon programa sledite tem korakom:
	- 1. Kliknite **Start** in nato **Vsi programi**.

Prikaže se seznam programov.

- 2. Kliknite ime programa, da ga zaženete.
- **Prednaložena programska oprema**. Te programske opreme ni mogoče uporabljati, dokler je ne namestite. Prednaloženi program ali gonilnik poiščete in namestite takole:
	- 1. Kliknite **Start**, **Vsi programi**, **Recovery Manager** in nato **Recovery Manager**.
	- 2. Sledite navodilom na zaslonu.
- **Programska oprema na plošči.** Za namestitev programske opreme s plošče sledite tem korakom:
	- 1. Vstavite ploščo v optični pogon.
	- 2. Sledite navodilom na zaslonu, ko se pokaže čarovnik za namestitev.

✎ <sup>Č</sup>e je potrebno, ponovno zaženite računalnik.

✎ Podrobnosti o uporabi programske opreme, priložene računalniku, najdete v navodilih proizvajalca opreme, ki so na voljo s programsko opremo, na plošči ali na spletnem mestu proizvajalca.

# Posodabljanje programske opreme, nameščene v računalniku

Večina programske opreme, vključno z operacijskim sistemom, je pogosto posodabljana s strani proizvajalca oziroma ponudnika. Od trenutka, ko računalnik zapusti tovarno, so za priloženo programsko opremo lahko že izdelane pomembne posodobitve. Nekatere posodobitve lahko vplivajo na način odzivanja računalnika na dodatno programsko opremo ali zunanje naprave. Številne posodobitve zagotavljajo višjo stopnjo varnosti. Operacijski sistem in ostalo programsko opremo, nameščeno v računalniku, posodobite takoj, ko se računalnik poveže z internetom. Za dostop do povezav za posodobitve operacijskega sistema in ostale programske opreme glejte pomoč in podporo.

# Izklop računalnika

Če je le mogoče, računalnik izklopite po običajnem postopku zaustavitve:

- 1. Shranite svoje delo in zaprite vse odprte programe.
- 2. Kliknite **Start** in **Zaustavitev sistema**.

Če po teh postopkih računalnika ne morete izklopiti, poskusite z naslednjimi postopki v sili v navedenem zaporedju, dokler se računalnik ne ustavi:

POZOR: Postopki za zaustavitev v sili povzročijo izgubo neshranjenih podatkov.

- Pritisnite **ctrl+alt+delete**. Nato v spodnjem desnem kotu zaslona kliknite gumb **Zaustavitev sistema**.
- Pridržite gumb za vklop za vsaj pet sekund.
- Računalnik odklopite iz električnega napajanja in odstranite akumulator.

# 3. poglavje: Odpravljanje težav

# Pripomočki za odpravljanje težav

Če pride do težav z računalnikom, sledite naslednjim korakom v navedenem zaporedju, dokler težave ne odpravite:

- Glejte »Hitro odpravljanje težav«, naslednji razdelek tega poglavja.
- Dodatne informacije o računalniku in povezavah do spletnih mest najdete v pomoči in podpori. Kliknite **Start** in **Pomoč in podpora**.
	- ✎ <sup>Č</sup>eprav za večino pripomočkov za preverjanje in popravljanje potrebujete internetno povezavo, lahko z nekaterimi pripomočki, kot je Pomoč in podpora, težave z računalnikom odpravite tudi brez internetne povezave.

# Hitro odpravljanje težav

### Računalnik se noče zagnati

Če se računalnik ne vklopi, ko pritisnete tipko za vklop, s pomočjo teh predlogov skušajte odkriti vzrok za to:

■ Če je računalnik priključen v električno vtičnico, nanjo priključite drugo električno napravo in tako preverite, ali je v njej ustrezna napetost.

✎ Uporabljajte samo priloženi napajalnik ali takšnega, ki ga je za ta računalnik odobril HP.

■ Če se računalnik napaja iz akumulatoria ali pa je priključen na zunanji vir napajanja, ki ni električno omrežje, ga prek napajalnika priključite na električno omrežje. Preverite, ali napajalni kabel in napajalnik delujeta pravilno.

## Računalniški zaslon je prazen

Če je zaslon prazen, vendar računalnika niste izključili, je lahko vzrok ena ali več naslednjih nastavitev:

- Računalnik je morda v stanju spanja ali v stanju mirovanja. Za izhod iz teh stanj na kratko pritisnite stikalo za vklop/izklop.
- Spanje in mirovanje sta funkciji za varčevanje z energijo, ki lahko izklopita zaslon. V stanje spanja in mirovanja lahko sistem preklopi, ko je računalnik vklopljen, a ni v uporabi, ali ko je računalnik dosegel stopnjo nizkega stanja akumulatorja. Te in druge nastavitve porabe spremenite tako, da kliknete **Start**, **Nadzorna plošča**, **Sistem in varnost** in **Možnosti porabe energije**.
- Računalnik morda ni nastavljen tako, da bi sliko izpisal na računalniški zaslon. Za prenos slike na računalniški zaslon pritisnite **fn+f4**.

Kadar je na računalnik priključena dodatna zunanja naprava za prikazovanje, na primer monitor, je pri večini modelov mogoče sliko prikazati na zaslonu računalnika, na zunanjem zaslonu ali na obeh hkrati. Ko pritiskate **fn+f4**, preklapljate med računalniškim zaslonom, eno ali več zunanjimi napravami in hkratnim prikazom na vseh napravah.

## Programska oprema deluje nepravilno

Če se programska oprema neha odzivati ali se odziva nenormalno, se ravnajte po naslednjih predlogih:

■ Ponovno zaženite računalnik, tako da kliknete **Start**, puščico poleg gumba Zaustavitev sistema in nato **Ponovni zagon**.

Če po teh postopkih računalnika ne morete znova zagnati, si oglejte naslednji razdelek »Računalnik je vključen, vendar se ne odziva«.

■ Zaženite program za odkrivanje virusov. Informacije o uporabi protivirusne programske opreme v računalniku poiščite v razdelku »Zaščita računalnika pred virusi« v 2. poglavju.

## Računalnik je vključen, vendar se ne odziva

Če je računalnik vklopljen, vendar se ne odziva na programsko opremo ali ukaze s tipkovnice, poskusite z naslednjimi postopki za zaustavitev v sili; izvajajte jih v navedenem zaporedju, dokler se računalnik ne zaustavi:

POZOR: Postopki za zaustavitev v sili povzročijo izgubo neshranjenih podatkov.

- Pritisnite **ctrl+alt+delete**. Nato v spodnjem desnem kotu zaslona kliknite gumb **Zaustavitev sistema**.
- Pridržite gumb za vklop za vsaj pet sekund.
- Računalnik odklopite iz električnega napajanja in odstranite akumulator.

## Računalnik je nenavadno topel

Za računalnik je povsem normalno, da je med uporabo na dotik nekoliko topel. Če pa je na dotik *nenavadno* topel, se morda pregreva zaradi blokiranih prezračevalnih rež. Če sumite, da se računalnik pregreva, počakajte, da se ohladi na sobno temperaturo. Nato poskrbite, da nobena prezračevalna reža med uporabo računalnika ne bo blokirana.

ÅOPOZORILO! Da zmanjšate možnost poškodb, povezanih z visoko temperaturo oziroma s pregretjem računalnika, ga ne držite v naročju in ne mašite prezračevalnih rež računalnika. Računalnik uporabljajte samo na trdnih in ravnih površinah. Pretoka zraka ne smejo ovirati ne trdni predmeti (na primer sosednji dodatni tiskalnik), ne mehki (npr. blazine, odeje ali oblačila). Prav tako pazite, da napajalnik med obratovanjem ne pride v stik s kožo ali mehko površino, kot so blazine, preproge ali oblačila. Računalnik in napajalnik sta izdelana v skladu z mednarodnim standardom za varnost opreme informacijske tehnologije (IEC 60950), ki opredeljujejo najvišjo dovoljeno temperaturo površin, dostopnih uporabnikom.

✎ Ventilator v računalniku se samodejno zažene in hladi notranje dele ter tako preprečuje pregretje. Normalno je, da se med običajnim delom notranji ventilator vklaplja in izklaplja.

#### Zunanja naprava ne deluje

Če zunanja naprava ne deluje po pričakovanjih, poskusite z naslednjimi predlogi:

- Napravo vključite skladno z navodili proizvajalca.
- Prepričajte se, da so vsi priključki naprave zanesljivo priključeni.
- Prepričajte se, da je naprava priključena na električno omrežje.
- Prepričajte se, da je naprava, posebej če je starejša, združljiva z operacijskim sistemom.
- Prepričajte se, da so nameščeni in posodobljeni pravi gonilniki.

#### Brezžična omrežna povezava ne deluje

Če brezžična omrežna povezava ne deluje, kot bi morala, se ravnajte po naslednjih predlogih:

✎ <sup>Č</sup>e se želite povezati na skupno omrežje, se obrnite na skrbnika za IT.

- Izberite **Start** in kliknite **Nadzorna plošča**, **Omrežje in internet**, **Središče za omrežje in skupno rabo**, **Odpravi težave**. Nato sledite navodilom na zaslonu.
- Prepričajte se, da je brezžična naprava vklopljena in ali lučka brezžičnega vmesnika sveti modro. Če lučka sveti rumeno-oranžno, vklopite brezžično napravo.
- Preverite, ali je brezžična antena računalnika neovirana.
- Prepričajte se, da sta kabelski modem ali modem DSL pravilno povezana z napajalnim kablom in da lučke svetijo.
- Prepričajte se, da sta brezžični usmerjevalnik oziroma dostopna točka pravilno priključena na napajalnik in povezana s kabelskim modemom ali modemom DSL ter da vse lučke svetijo.
- Izključite in ponovno priključite vse kable ter izključite in ponovno vključite napajanje.

✎ Za več informacij o brezžični tehnologiji poiščite informacije in spletne povezave v pomoči in podpori.

# Dodatek A: Varnostno kopiranje in obnovitev sistema

Orodja operacijskega sistema in programske opreme HP Recovery Manager so zasnovana tako, da vam pomagajo pri naslednjih opravilih, namenjenih varovanju in obnovitvi podatkov, če pride do okvare sistema:

- Varnostno kopiranje podatkov
- Ustvarjanje kompleta obnovitvenih diskov
- Ustvarjanje sistemske obnovitvene točke
- Obnovitev programa ali gonilnika
- Obnova celotnega sistema

# Izdelava obnovitvenih diskov

✎ HP priporoča, da ustvarite obnovitvene diske in tako poskrbite, da boste sistem lahko obnovili na tovarniške nastavitve, če pride do odpovedi sistema ali njegove nestabilnosti. Diske ustvarite po prvi nastavitvi računalnika.

✎ Z njimi ravnajte previdno in jih imejte shranjene na varnem mestu. Programska oprema omogoča izdelavo samo enega kompleta obnovitvenih diskov.

Pred začetkom izdelave obnovitvenih diskov upoštevajte naslednja priporočila:

■ Potrebovali boste diske DVD+R, DVD-R ali CD-R visoke kakovosti. Kupiti jih morate posebej. DVD-ji imajo precej večjo pomnilniško kapaciteto kot CD-ji. Če boste izbrali CD-je, jih boste potrebovali do 20, če pa DVD-je, jih boste potrebovali samo nekaj.

✎ Zapisljivi diski (kot so CD-RW, DVD±RW) in dvoslojni DVD±R niso združljivi s programsko opremo Recovery Manager.

- Med postopkom mora biti računalnik priključen na izmenično napajanje.
- Na en računalnik lahko ustvarite samo en komplet obnovitvenih diskov.
- Oštevilčite vsak disk, preden ga vstavite v optični pogon računalnika.
- Če je potrebno, lahko program zapustite, preden končate z izdelavo obnovitvenih diskov. Ko boste naslednjič uporabili orodje Recovery Manager, boste pozvani, da nadaljujete z izdelavo obnovitvenih diskov.

Če želite ustvariti komplet obnovitvenih diskov:

- 1. Kliknite **Start**, **Vsi programi**, **Recovery Manager** in **Recovery Disc Creation** (Ustvarjanje obnovitvenih diskov).
- 2. Sledite navodilom na zaslonu.

# Varnostno kopiranje podatkov

Po izpadu se bo sistem obnovil na najbolj aktualno varnostno kopijo. Takoj po nastavitvi programske opreme je priporočljivo, da ustvarite obnovitvene diske. Z njimi boste lahko zagnali računalnik v primeru nestabilnosti ali okvare sistema.

Ko boste nato dodajali novo programsko opremo in podatkovne datoteke, redno ustvarjajte varnostne kopije, da bo ta čim bolj aktualna. Varnostno kopijo sistema ustvarite v takih časovnih intervalih:

■ Ob redno načrtovanih intervalih:

✎ Nastavite si opomnike za redno varnostno kopiranje svojih podatkov.

- Pred popravilom ali obnovitvijo računalnika;
- Pred dodajanjem ali spreminjanjem programske ali strojne opreme.

Ob varnostnem kopiranju upoštevajte naslednje točke:

- Z orodjem Recovery Manager ustvarite sistemske obnovitvene točke in jih redno kopirajte na disk;
- S programom za obnovitev sistema ustvarite sistemske obnovitvene točke;
- Osebne datoteke shranite v knjižnico dokumentov in občasno izdelajte varnostno kopijo te mape;
- Varnostno kopirajte predloge, ki jih imate shranjene v povezanih programih.
- Shranite nastavitve po meri prilagojenega okna ter orodne ali menijske vrstice, tako da zajamete zaslon z nastavitvami. Zajemanje zaslona vam lahko prihrani veliko časa, če morate ponastaviti nastavitve.

Če želite izdelati kopijo zaslona in jo prilepiti v dokument urejevalnika besedila:

- a. Odprite zaslon.
- b. Kopirajte zaslon:

Če želite kopirati samo aktivno okno, pritisnite **alt+fn+prt sc**.

Če želite kopirati cel zaslon, pritisnite **fn+prt sc**.

- c. Odprite dokument urejevalnika besedila; kliknite **Uredi** in nato **Prilepi**.
- d. Shranite dokument.
- Informacije lahko varnostno kopirate na dodatni zunanji trdi disk, omrežni pogon ali na diske.
- Pri varnostnem kopiranju na diske uporabite katero koli od naslednjih diskov (kupiti jih morate posebej): CD-R, CD-RW, DVD+R, DVD-R, ali DVD±RW. Diski, ki jih uporabljate, so odvisni od optičnega pogona, nameščenega na vašem računalniku.

✎ Dvoslojni diski DVD±R niso podprti.

■ Pri varnostnem kopiranju na diske oštevilčite vsak CD, preden ga vstavite v optični pogon v računalniku.

#### Varnostno kopiranje in obnovitev v sistemu Windows

Za izdelavo varnostnih kopij v središču za varnostno kopiranje in obnovitev sistema Windows sledite tem korakom:

- ✎ Pred začetkom postopka varnostnega kopiranja se prepričajte, da je računalnik priključen na enosmerno napajanje.
- ✎ Postopek varnostnega kopiranja lahko traja več kot uro, odvisno od velikosti datoteke in hitrosti računalnika.
	- 1. Izberite **Start > Vsi programi > Vzdrževanje > Varnostno kopiranje in obnovitev**.
	- 2. Za pripravo in izdelavo varnostne kopije sledite navodilom na zaslonu.
- ✎ V programu Windows® je za izboljšanje varnosti vašega računalnika vključena funkcija Nadzor uporabniških računov. Morda boste morali dati dovoljenje ali vnesti geslo za opravila, npr. namestitev aplikacij, uporabo orodij ali spreminjanje nastavitev operacijskega sistema Windows. Več informacij poiščite v pomoči in podpori.

### Uporaba sistemskih obnovitvenih točk

Ko varnostno kopirate sistem, dejansko ustvarjate sistemsko obnovitveno točko. Sistemska obnovitvena točka omogoča, da shranite in poimenujete posnetek trdega diska v določenem trenutku. Če želite razveljaviti poznejše spremembe, narejene v sistemu, se lahko vrnete nazaj na to točko.

✎ Obnova na predhodno obnovitveno točko ne vpliva na shranjene podatkovne datoteke ali e-pošto, ki ste jih ustvarili po tej obnovitveni točki.

Prav tako lahko ustvarite dodatne obnovitvene točke, s čimer povečate zaščito sistemskih datotek in nastavitev.

#### Kdaj ustvariti obnovitvene točke?

- preden dodate ali v veliki meri spremenite programsko ali strojno opremo;
- občasno, ko sistem deluje brezhibno.

✎ <sup>Č</sup>e se vrnete na obnovitveno točko in si nato premislite, lahko obnovitev prekličete.

#### Ustvarjanje sistemske obnovitvene točke

- 1. Kliknite **Start**, **Nadzorna plošča**, **Sistem in varnost** in nato **Sistem**.
- 2. V levem podoknu kliknite **Zaščita sistema**.
- 3. Kliknite jeziček **Zaščita sistema**.
- 4. V razdelku **Nastavitve zaščite** izberite disk, za katerega želite ustvariti obnovitveno točko.
- 5. Kliknite **Ustvari**.
- 6. Sledite navodilom na zaslonu.

#### Obnovitev na predhodni datum in čas

Če se želite vrniti na obnovitveno točko (ki ste jo ustvarili v preteklosti), ko računalnik deluje optimalno, sledite naslednjim korakom:

- 1. Kliknite **Start**, **Nadzorna plošča**, **Sistem in varnost** in nato **Sistem**.
- 2. V levem podoknu kliknite **Zaščita sistema**.
- 3. Kliknite jeziček **Zaščita sistema**.
- 4. Kliknite **Obnovitev sistema**.
- 5. Sledite navodilom na zaslonu.

## Obnova sistema

✎ Obnovite lahko samo datoteke, ki ste jih varnostno kopirali. HP priporoča, da za izdelavo kompleta obnovitvenih diskov (varnostne kopije celotnega pogona) uporabite program Recovery Manager, takoj ko nastavite računalnik.

Programska oprema Recovery Manager omogoča popravilo ali obnovitev sistema v primeru težav ali nestabilnosti. Recovery Manager se izvaja z obnovitvenih diskov, ki jih ustvarite sami, ali z določene obnovitvene particije na trdem disku (samo pri nekaterih modelih). Če ima računalnik pogon SSD (solid-state drive), obnovitvene particije morda ni. V tem primeru so obnovitveni diski priloženi računalniku. S temi diski obnovite operacijski sistem in programsko opremo.

- ✎ Windows ima lastne, vgrajene funkcije za popravilo, kakršna je System Restore (Obnovitev sistema). Če teh funkcij še niste preizkusili, jih preizkusite, preden uporabite program Recovery Manager. Za več informacij o teh vgrajenih funkcijah za popravljanje kliknite **Start** in nato **Pomoč in podpora**.
- ✎ Recovery Manager obnovi samo programsko opremo, tovarniško prednameščeno v računalnik. Programsko opremo, ki ni bila prednameščena v računalnik, posnemite s spletne strani proizvajalca ali pa jo ponovno namestite z diska, ki ste ga prejeli od proizvajalca.

### Obnovitev z obnovitvenih diskov

Če želite obnoviti sistem z obnovitvenih diskov:

- 1. Ustvarite varnostne kopije vseh osebnih datotek.
- 2. V optični pogon vstavite prvi obnovitveni disk in znova zaženite računalnik.
- 3. Sledite navodilom na zaslonu.

### Obnovitev s particije na trdem disku

Pri nekaterih modelih lahko obnovitev s particije na trdem disku zaženete s tipko Start ali **f11**. S tem povrnete računalnik v tovarniško nastavljeno stanje.

✎ <sup>Č</sup>e ima računalnik pogon SSD (solid-state drive), obnovitvene particije morda ni. S tem postopkom ne boste mogli nadaljevati obnovitve sistema. Računalnikom, ki nimajo particije, so obnovitveni diski priloženi. S temi diski obnovite operacijski sistem in programsko opremo.

Če želite obnoviti sistem s particije, sledite naslednjim korakom:

- 1. V program Recovery Manager lahko vstopite na enega izmed naslednjih načinov:
	- ❏ Kliknite **Start**, **Vsi programi**, **Recovery Manager** in nato **Recovery Manager** – ali –
	- a. Vklopite ali ponovno zaženite računalnik; ko se prikaže sporočilo »Press the ESC key for Startup Menu« (Pritisnite tipko ESC za prikaz menija Start) na dnu zaslona, pritisnite tipko **esc**.
	- b. Ko se na zaslonu prikaže sporočilo »Press <F11> for recovery« (Za obnovitev pritisnite F11), pritisnite tipko **f11**.

**Same Program Recovery Manager se bo nalagal nekaj minut.** 

- 2. V oknu **Recovery Manager** kliknite **System Recovery** (Obnovitev sistema).
- 3. Sledite navodilom na zaslonu.

# Dodatek B: Podatki

# Delovno okolje

Podatki o delovnem okolju v spodnji tabeli vam lahko pomagajo pri načrtovanju uporabe ali pri prenašanju računalnika v skrajnih okoljskih razmerah.

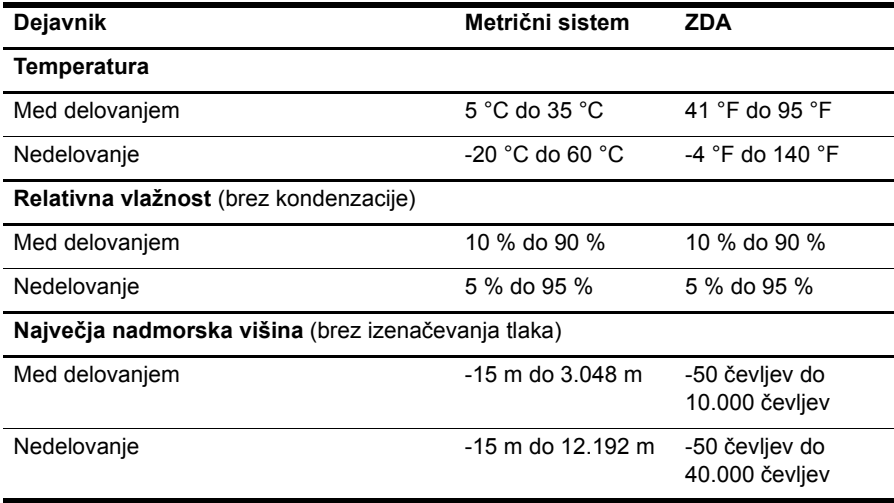

# Napajanje

Informacije o napajanju v tem odseku so vam lahko v pomoč pri načrtovanju potovanja v tujino z računalnikom.

Računalnik uporablja enosmerno napajanje, bodisi iz izmeničnega bodisi iz enosmernega vira. Računalnik lahko napajate iz samostojnega vira enosmerne napetosti, vendar priporočamo, da uporabljate le napajalnik ali napajalni kabel, ki ga je odobrilo podjetje HP.

Računalnik se lahko napaja z enosmernim tokom v okviru naslednjih specifikacij.

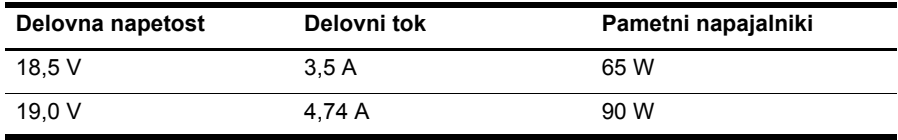

✎ Delovna napetost in tok računalnika in moč napajalnika sta navedena na upravni nalepki sistema na dnu računalnika.

# Dodatek C: Redno vzdrževanje

# Čiščenje zaslona

POZOR: Na zaslon nikoli ne pršite vode, čistilnih sredstev ali kemikalij, da preprečite trajne poškodbe računalnika.

Madeže in vlakna odstranite tako, da redno čistite zaslon z mehko in vlažno krpo brez vlaken. Če je potrebno zaslon dodatno očistiti, uporabite vlažne antistatične krpice ali antistatično čistilo za zaslon.

# Čiščenje sledilne ploščice in tipkovnice

Zaradi umazanije in maščobe na sledilni ploščici lahko kazalec poskakuje po zaslonu. Temu se izognete tako, da sledilno ploščico čistite z vlažno krpo in si med uporabo računalnika večkrat umijete roke.

OPOZORILO! Tipkovnice ne čistite s sesalnikom, da preprečite možnost električnega šoka ali poškodbe notranjih delov. Sesalnik lahko na tipkovnici pusti hišni prah in umazanijo.

Tipkovnico redno čistite, da se tipke ne bodo zatikale in da odstranite prah, kosme in delce, ki se lahko ujamejo pod tipkami. Za razpihanje zraka naokrog in pod tipkami lahko uporabite pločevinko s stisnjenim zrakom, s čimer zrahljate in odstranite umazanijo.

# Potovanje z računalnikom in pošiljanje računalnika

Za najboljše rezultate pri potovanju z računalnikom upoštevajte naslednje nasvete:

- Pripravite računalnik na potovanje ali na pošiljanje:
	- 1. Naredite si varnostno kopijo podatkov.
	- 2. Odstranite vse optične diske in vse zunanje pomnilniške kartice, kot so digitalne kartice in kartice ExpressCard.

ÄDa ne pride do poškodb računalnika, poškodb pogona ali izgube informacij, odstranite nosilec podatkov iz pogona, preden pogon odstranite iz ležišča pred pošiljanjem, shranjevanjem ali potovanjem.

- 3. Izključite in nato odklopite vse zunanje naprave.
- 4. Računalnik zaustavite.
- S seboj vzemite varnostno kopijo svojih podatkov. Varnostno kopijo hranite ločeno od računalnika.
- Pri potovanju z letalom vzemite računalnik s seboj na letalo kot osebno prtljago in ga ne prijavite med ostalo prtljago.

Pogona ne izpostavljajte magnetnim poljem. Varnostne naprave, ki uporabljajo magnetno polje, so na primer detektorji kovin, skozi katere morate na letališčih, in ročni detektorji kovin. Letališke varnostne naprave za preverjanje ročne prtljage, kot na primer tekoči trakovi, ne uporabljajo magnetnih polj, temveč rentgenske žarke, in za pogone niso nevarne.

- Uporabo računalnika med letom mora odobriti prevoznik. Če nameravate računalnik uporabljati med letom, se o tem že vnaprej posvetujte s prevoznikom.
- Če računalnika ne boste uporabljali več kot 2 tedna in ga boste izključili iz električnega napajanja, odstranite akumulatorski paket in ga shranite posebej.
- Če računalnik ali pogon pošiljate po pošti, uporabite primerno vrsto zaščitnega ovoja ter paket označite z napisom »LOMLJIVO«.
- Če ima računalnik brezžično napravo ali vgrajen mobilni telefon, npr. 802.11b/g, napravo za globalni sistem mobilne komunikacije (GSM) ali za splošno paketno radijsko storitev (GPRS), bodo te naprave v določenih okoljih morda prepovedane. Takšna prepoved lahko velja na krovu letala, v bolnišnicah, blizu eksploziva in na nevarnih lokacijah. Če ne veste natančno, katera pravila veljajo glede uporabe določene naprave, prosite za dovoljenje za uporabo, še preden jo vključite.
- Če potujete mednarodno, sledite naslednjim predlogom:
	- ❏ Za vsako državo ali regijo, v katero potujete, preverite, kakšna je carinska zakonodaja glede računalnikov.
	- ❏ Pozanimajte se glede zahtev za napajalni kabel in pretvornik na lokacijah, kjer nameravate uporabljati računalnik. Napetost, frekvenca in oblika vtiča se lahko razlikujejo.

ÅMožnost električnega šoka, požara ali poškodbe opreme boste zmanjšali tako, da ne poskušate računalnika priklopiti na električno omrežje prek napetostnega pretvornika za gospodinjske aparate.

# Indeks

## **B**

brezžična omrežna povezava 7 brezžični internetni dostop 6

#### **Č**

čarovnik za internetno povezavo v programu Windows 7 čiščenje sledilne ploščice 25 čiščenje tipkovnice 25 čiščenje zaslona 25

#### **D**

delovne navade 5 drža 5

#### **E**

električni udar 5

#### **H**

HP Recovery Manager 17

#### **I**

internet brezžični dostop 6 izbira ponudnika internetnih storitev 6 izbor vrste dostopa 6 klicna povezava 6 povezava z 6 širokopasovni dostop 6 Internet Services & Offers (Internetne storitve in ponudbe) 6 izklop računalnika 12

#### **K**

kabel, napajalni 26 kabli in žice modem 6 napajanje 26 klicna internetna povezava 6

#### **M**

mirovanje 14 modem priključitev 6 zaščita pred sunki 4 monitor, zunanji 14 možnosti porabe 14

#### **N**

napajalni kabel 5 napajalnik 5 napajanje, zagon računalnika 13 napetostni sunki 4 naprave – zunanje, odpravljanje napak 15 nastavitev delovne postaje 5 neodziven računalnik, odpravljanje težav 14 Norton Internet Security 3

#### **O**

obnova sistema 21 obnovitev celotnega sistema 17 obnovitev programa ali gonilnika 17 obnovitev sistema 17, 20, 21 obnovitev z določene obnovitvene particije 22 obnovitev z obnovitvenih diskov 21 obnovitev, sistem 17, 21 obnovitvene točke 20 obnovitvene točke sistema 17 obnovitveni diski 3, 17 odpravljanje težav 13 neodziven računalnik 14 prazen zaslon 14 težave s pregretjem 14 težave s programsko opremo 14 težave z brezžičnim omrežjem 15 težave z zagonom 13 težave z zaslonom 14 težave z zunanjo napravo 15 viri 13 ožičena omrežna povezava 10

### **P**

podatki delovno okolje 23 nadmorska višina 23 temperatura 23 vlažnost 23 podatki o delovnem okolju 23 podatki o nadmorski višini 23 podatki o okolju 23 podatki o vlažnosti 23 podpora strankam pomoč in podpora 1 uporabniški priročniki 1 pogon SSD (solid-state drive) 21, 22 pomoč in podpora 1 ponudnik internetnih storitev (ISP) 6 postopki za zaustavitev v sili 12, 14 postopki zaustavitve 12 pošiljanje računalnika 26 potovanje z računalnikom 23, 26 povezovanje s čarovnikom za internetno povezavo 6, 7 povezovanje z obstoječim brezžičnim omrežjem 7 povezovanje z ožičenim omrežjem 10 požarni zidovi 4 prazen zaslon, odpravljanje težav 14 predlogi za varnostno kopiranje 18 pregretje, računalnik 14 prezračevalne reže 14 prezračevalne reže, previdnostni ukrepi 5, 15 pripomoček Internet Services & Offers (Internetne storitve in ponudbe) 6 *Priročnik za varno in udobno uporabo* 5 programska oprema nameščanje 11 odpravljanje težav 14 posodabljanje 11 prepoznavanje 2 protivirusna 3 varovanje podatkov 17 protivirusna programska oprema 3

#### **R**

računalnik izklapljanje 12 vklapljanje 13 računalniški virusi 3 Recovery Manager 21

#### **S**

sistemske obnovitvene točke 20 skladnost z IEC 60950 5, 15 sledilna ploščica, čiščenje 25 slika, preklop, med prikazovalnimi napravami 14 spanje 14 specifikacije napajanje 23 specifikacije napajanja 23 strojna oprema nameščanje 11 prepoznavanje 1, 2

## **Š**

širokopasovni internetni dostop 6

#### **T**

temperatura odpravljanje težav 14 podatki 23 varnostni vidiki 5, 15 težave z brezžičnim omrežjem, odpravljanje težav 15 težave z zagonom, odpravljanje težav 13 tipkovnica, čiščenje 25

#### **U**

uporabniški priročniki dokumentacija 1 upravna informacijska obvestila 5, 23 *Upravna, varnostna in okoljska obvestila* 5, 23

## **V**

varni načini uporabe računalnika 5 varnostno kopiranje 18 varnostno kopiranje in obnovitev v sistemu Windows 19 varnostno kopiranje nastavitev po meri prilagojenega okna ter orodne in menijske vrstice 18 virusi 3

#### **Z**

zasebnost, zaščita 4 zaslon čiščenje 25 preklop slike 14 zaščita pred sunki 4 zunanje naprave, odpravljanje napak 15